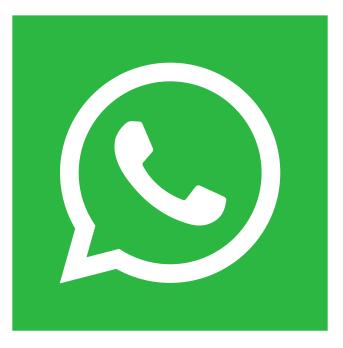

# **WHAT'S APP** AUTO SENDER USER MANUAL

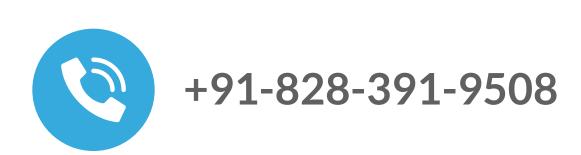

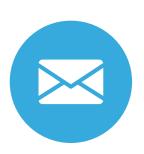

info@betapixel.in

# **ABOUT WhatsApp Auto Sender**

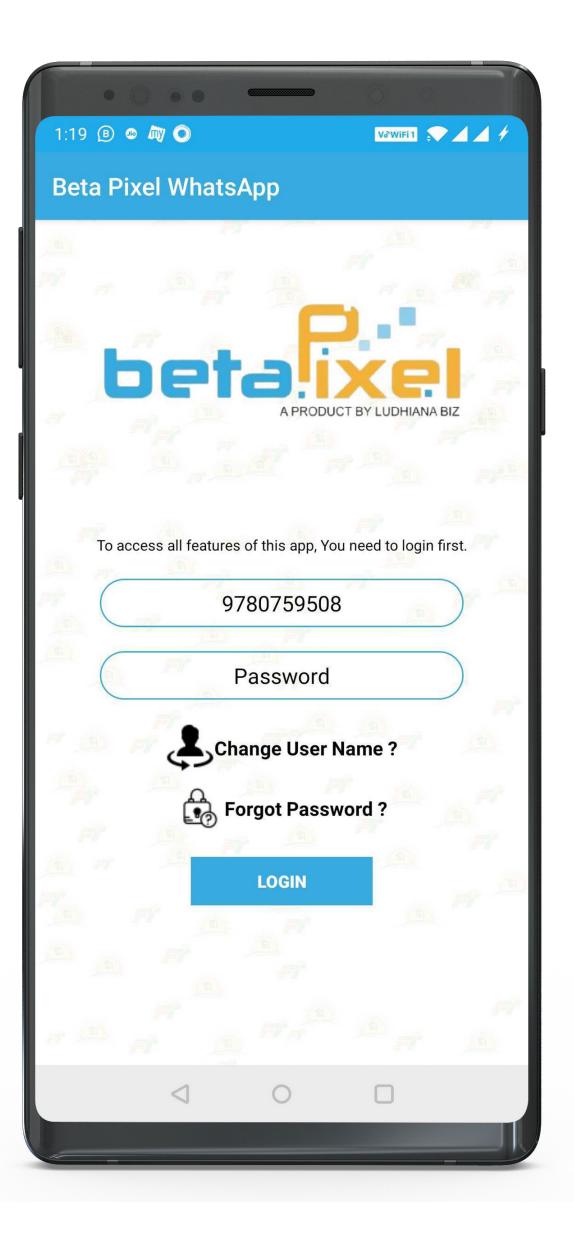

WhatsApp Auto Sender is an extension application for WhatsApp in which the user can send Bulk WhatsApp Messages to their Customers without any charges. User can white label, it's user Company name.

## STEPS TO INSTALL THE APPLICATION!

#### Step 1:

Download APK file of WhatsApp Auto Sender.

#### Step 2:

Click on "INSTALL" button to install the app.

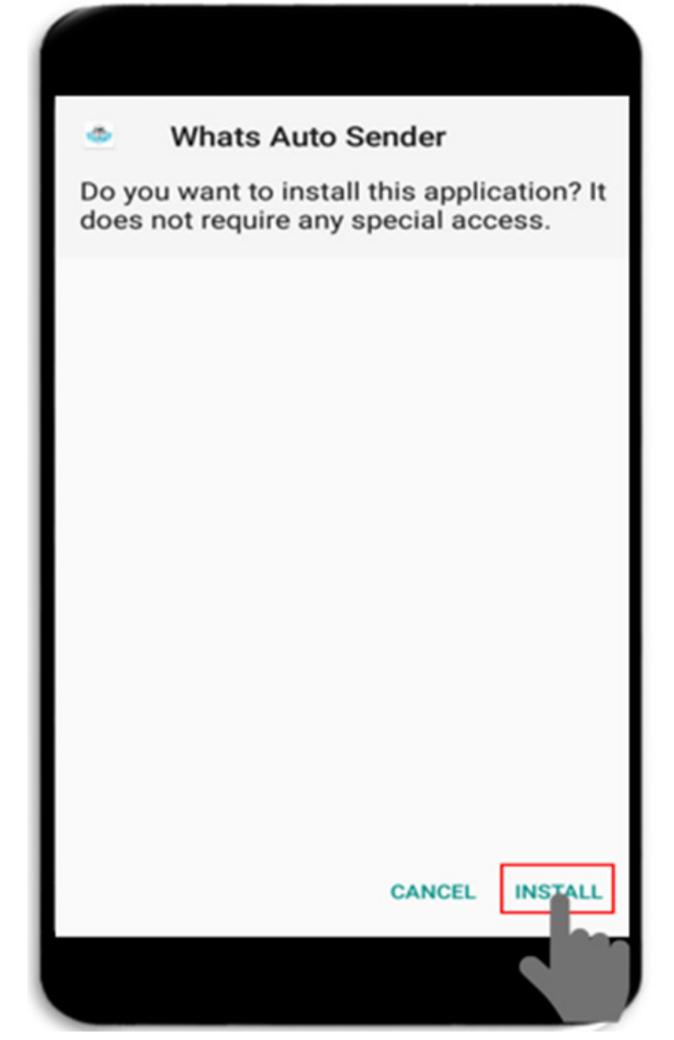

#### **Step 3:** After that click to "open" button.

#### Step 4:

Click "GRANT PERMISSION" button to grant the permissions.

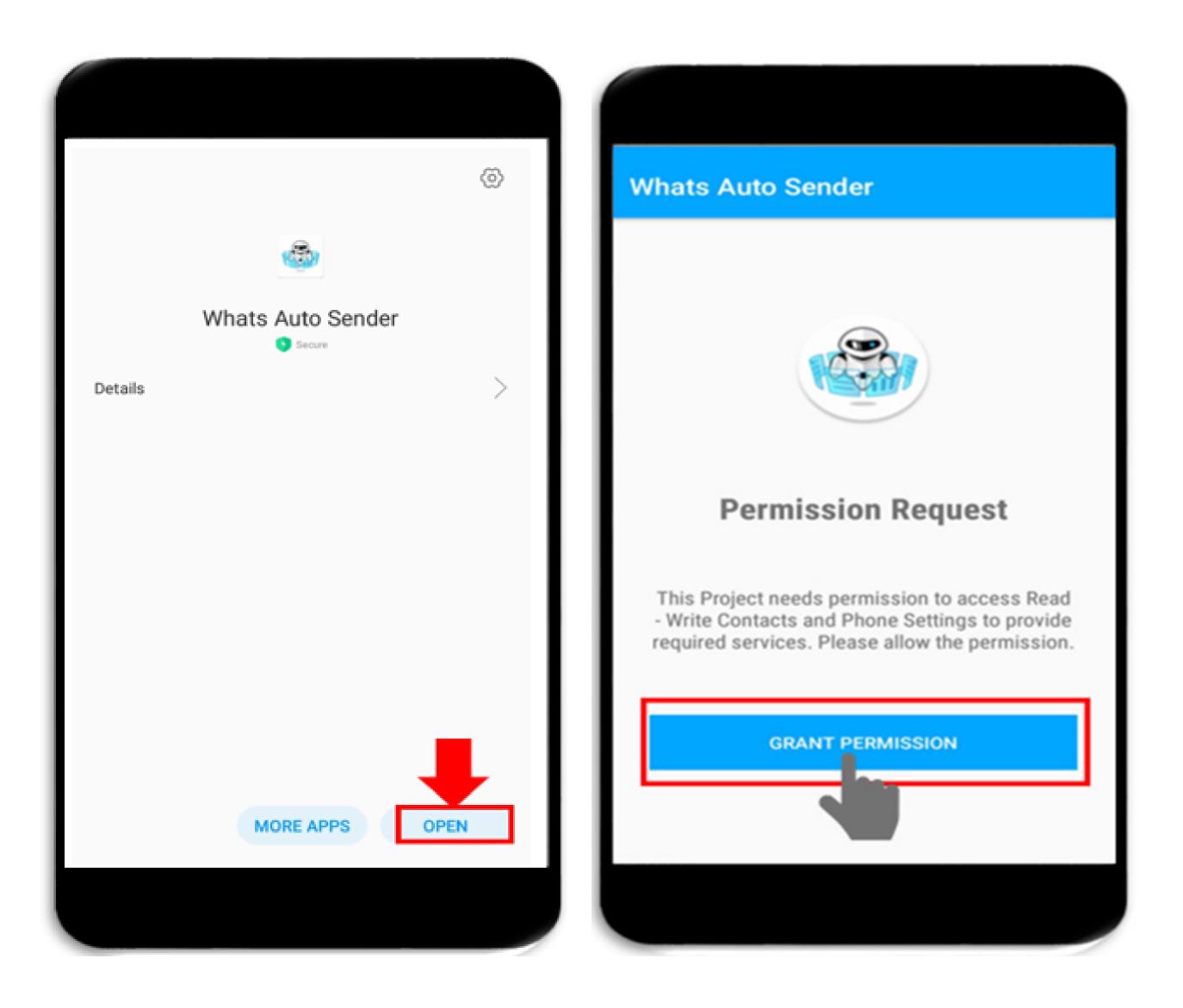

#### Step 5:

#### Click "ALLOW" button to grant permissions.

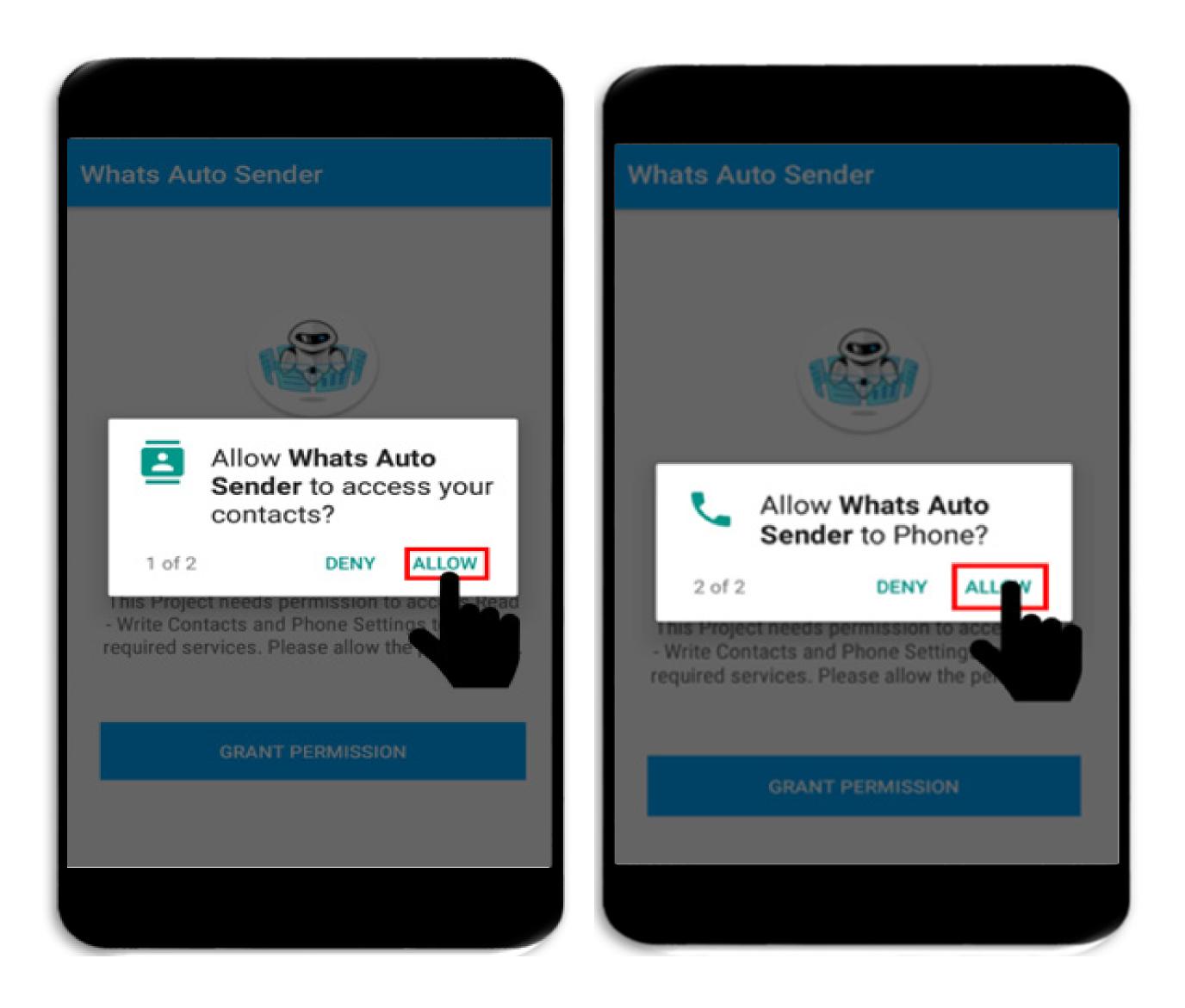

#### Step 6:

Now, enter you mobile number & then click on "Submit" button.

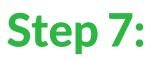

create your account, fill the required fields & then click on "Create Account" button.

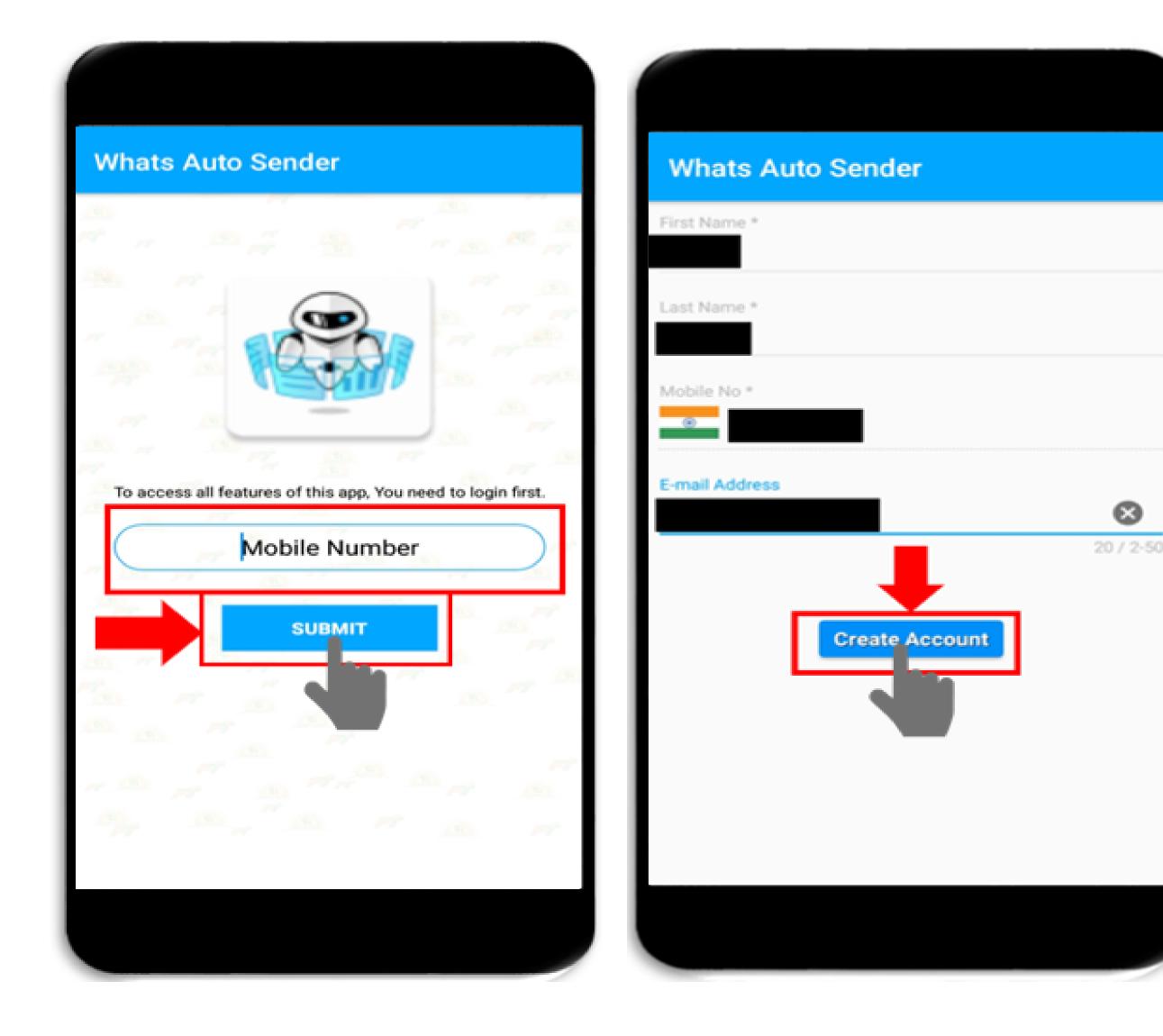

#### Step 8:

Enter the received password & then click on "LOGIN" button.

#### **Step 9:**

Now select the country code & click on "Save" button to save.

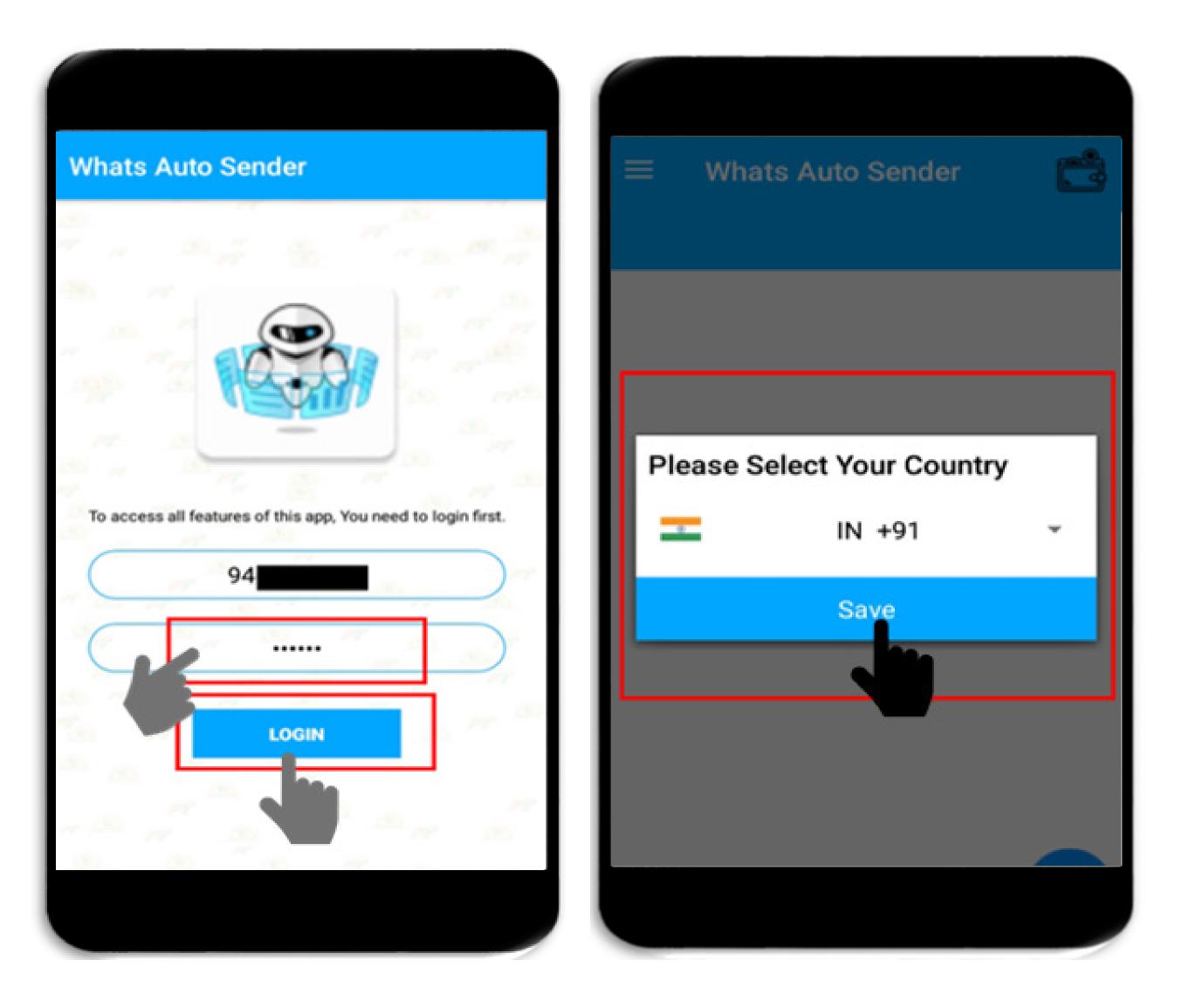

# (CASE 1) SENDING MESSAGES MANUALLY

#### Step 1:

Enter the numbers & click on "ADD TO LIST" button, click. After that click on sending button present at lower right corner.

#### Step 2:

Click on "CONTACT FILTERING" To filter the contacts.

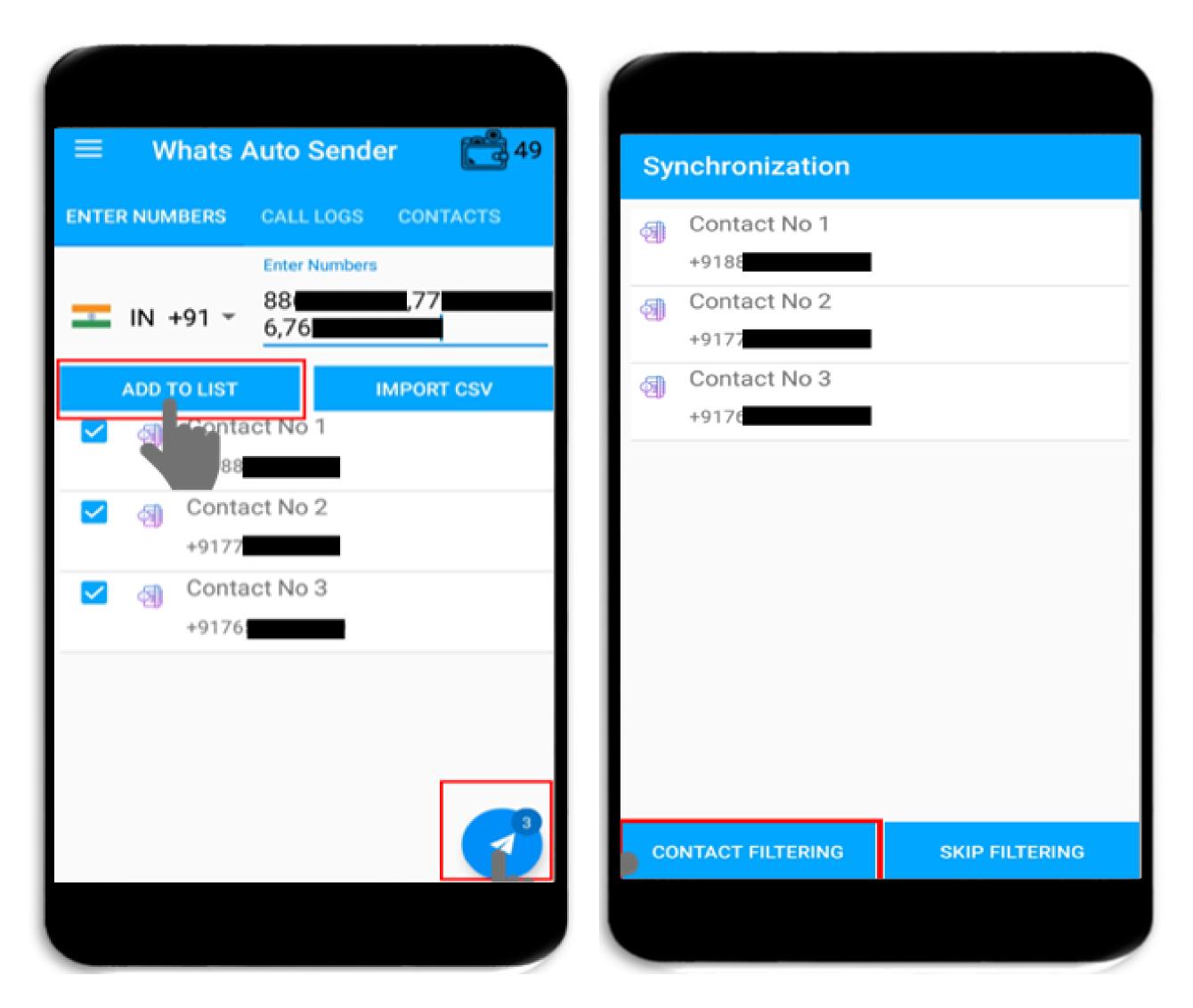

| W   | nats Auto Sender                                                                                                    |
|-----|----------------------------------------------------------------------------------------------------|
| Ø   | Contact No 1<br>+9188                                                                                                    |
| প্ত | Contact No 2<br>+9177                                                                                                    |
| 1   | Contact No 3           Need Permission                                                                                                 |
|     | You must grant Accessibility<br>Permission for Auto Wasap Service?<br>If you see this dialog repeatedly<br>please try restarting phone |

#### Step 3:

Click "OK" to grant permission.

#### Enter Text message

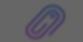

#### START SENDING

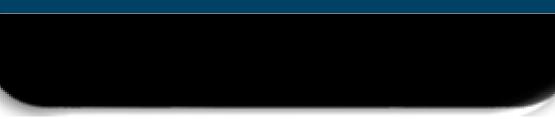

## Click on "Whats Auto Service"

#### Step 5:

#### When user click on the accessibility, then user has to to on the Accessibility click "OK" to "ON" the Accessibility.

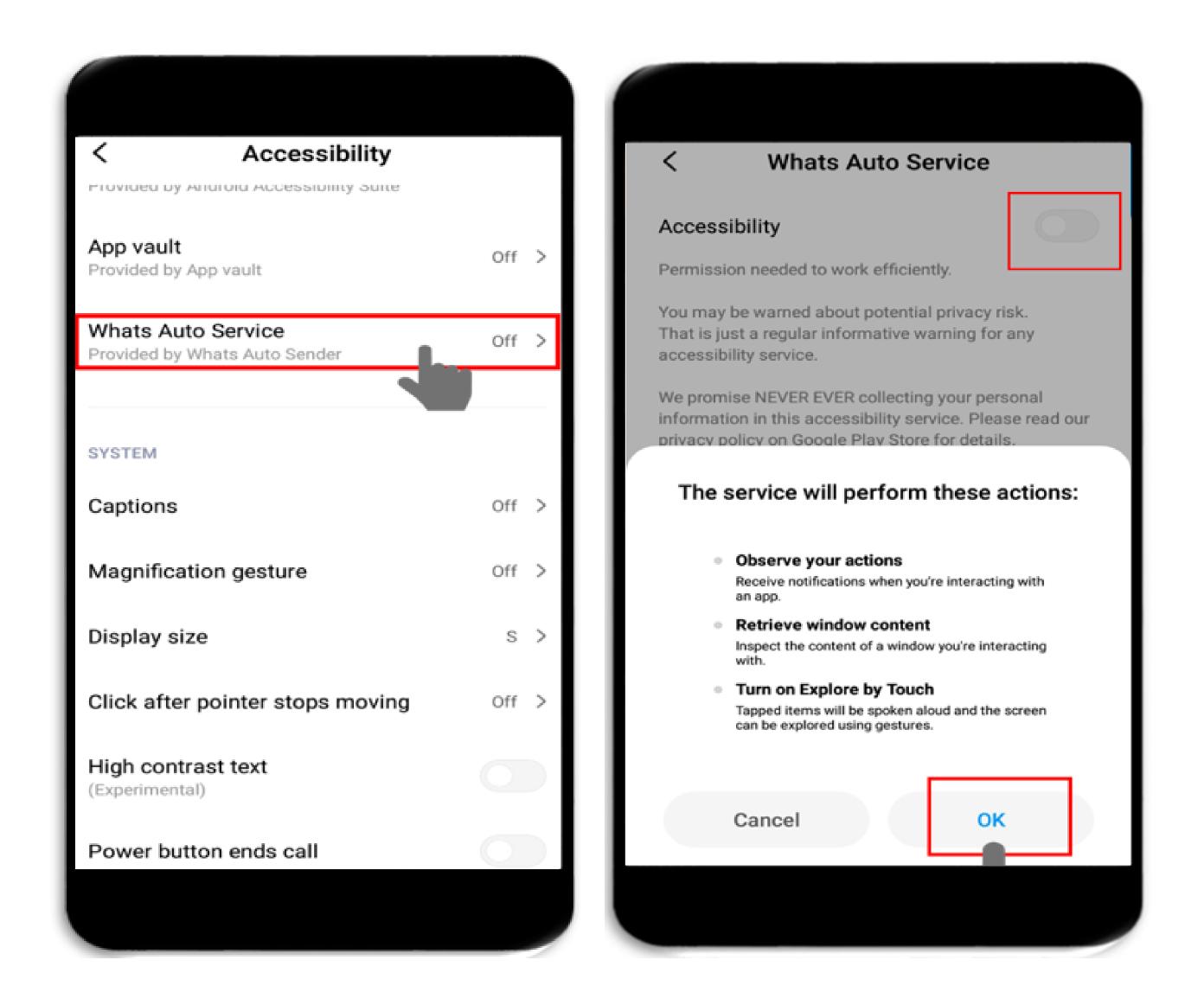

| Whats Auto S        | Whats Auto Sender |                                            |    |
|---------------------|-------------------|--------------------------------------------|----|
| Contact No<br>+9188 | ) 1               |                                            |    |
|                     |                   |                                            |    |
| ((ا                 | je<br>A           |                                            |    |
| <u>hi</u>           |                   |                                            | Ø  |
|                     |                   | 3                                          |    |
| > hi                |                   | his                                        | ۴  |
| $q^1 w^2 e^3 r$     | 4 L               | <sup>7</sup> i <sup>8</sup> o <sup>9</sup> | p° |
| a a d               | fab               | ik                                         |    |

#### Step 6:

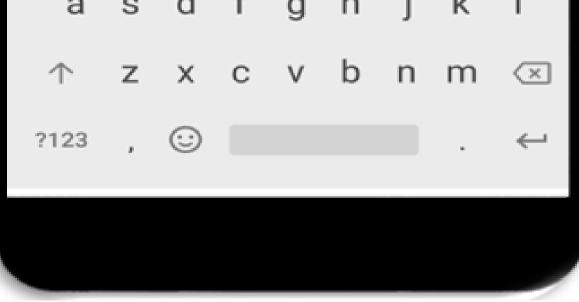

# (CASE 2) IMPORT CSV

#### Step 1:

Add the contacts by importing csv file by clicking on "IMPORT CSV" & then click on sending button.

#### **Step 2:**

Click on "CONTACT FILTERING" to filter the contacts.

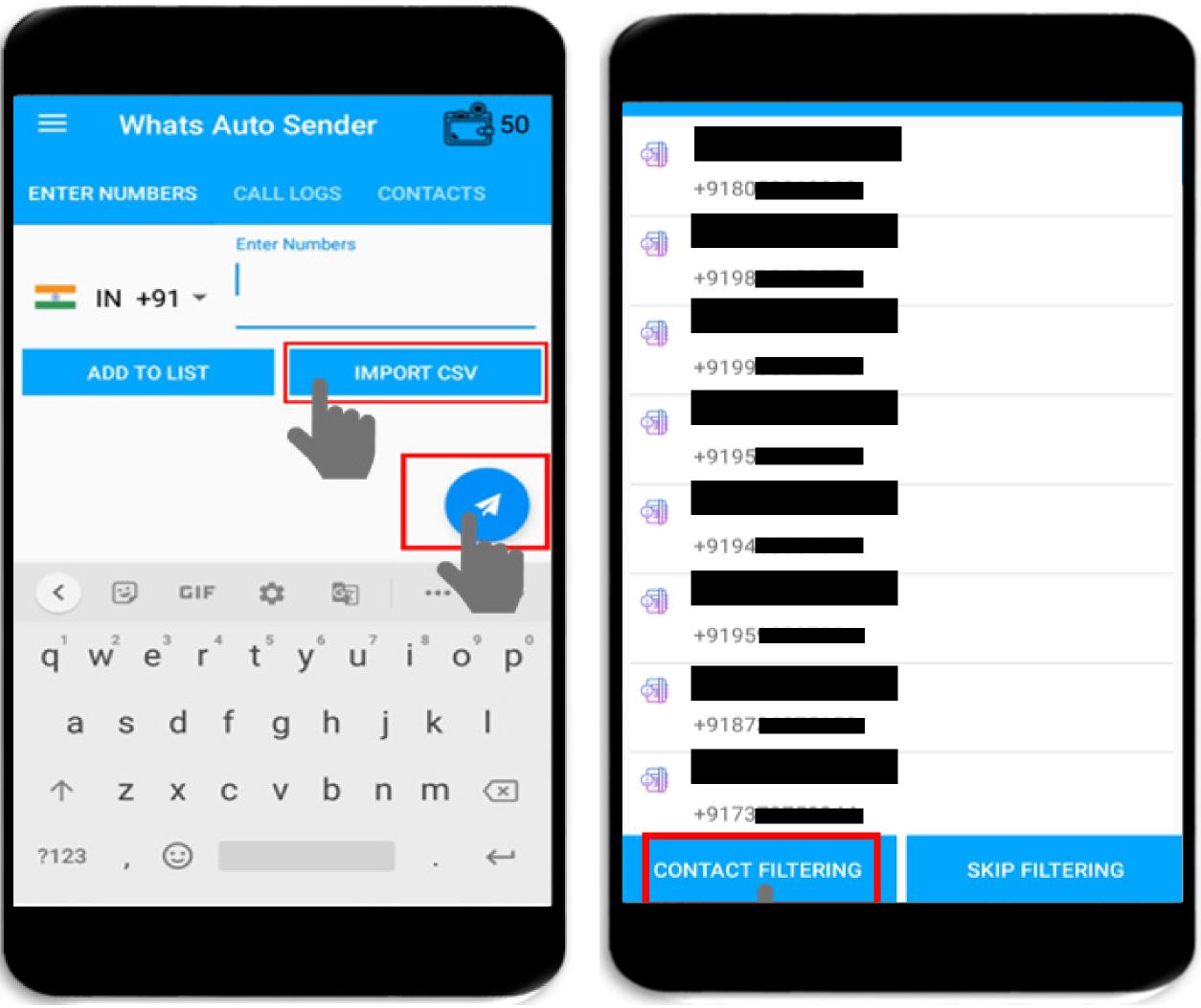

| +9187             |                |
|-------------------|----------------|
| +9173             |                |
| CONTACT FILTERING | SKIP FILTERING |
|                   |                |

| WI      | hats Auto Sender                                                                                                    |  |
|---------|----------------------------------------------------------------------------------------------------|--|
| 1       | +9180                                                                                                    |  |
| 3       | +9198                                                                                                    |  |
| dan nan | Need Permission You must grant Accessibility Permission for Auto Wasap Service? If you see this dialog repeatedly please try restarting phone |  |
| 43      | +9195                                                                                                    |  |

#### Step 3:

Click "OK" to grant permission.

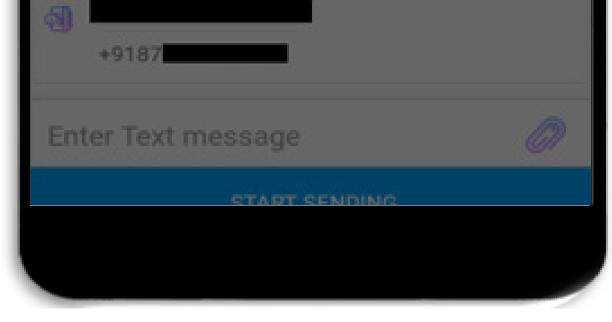

## Click on "Whats Auto Service"

#### Step 5:

#### When user click on the accessibility, then user has to to on the Accessibility click "OK" to "ON" the Accessibility.

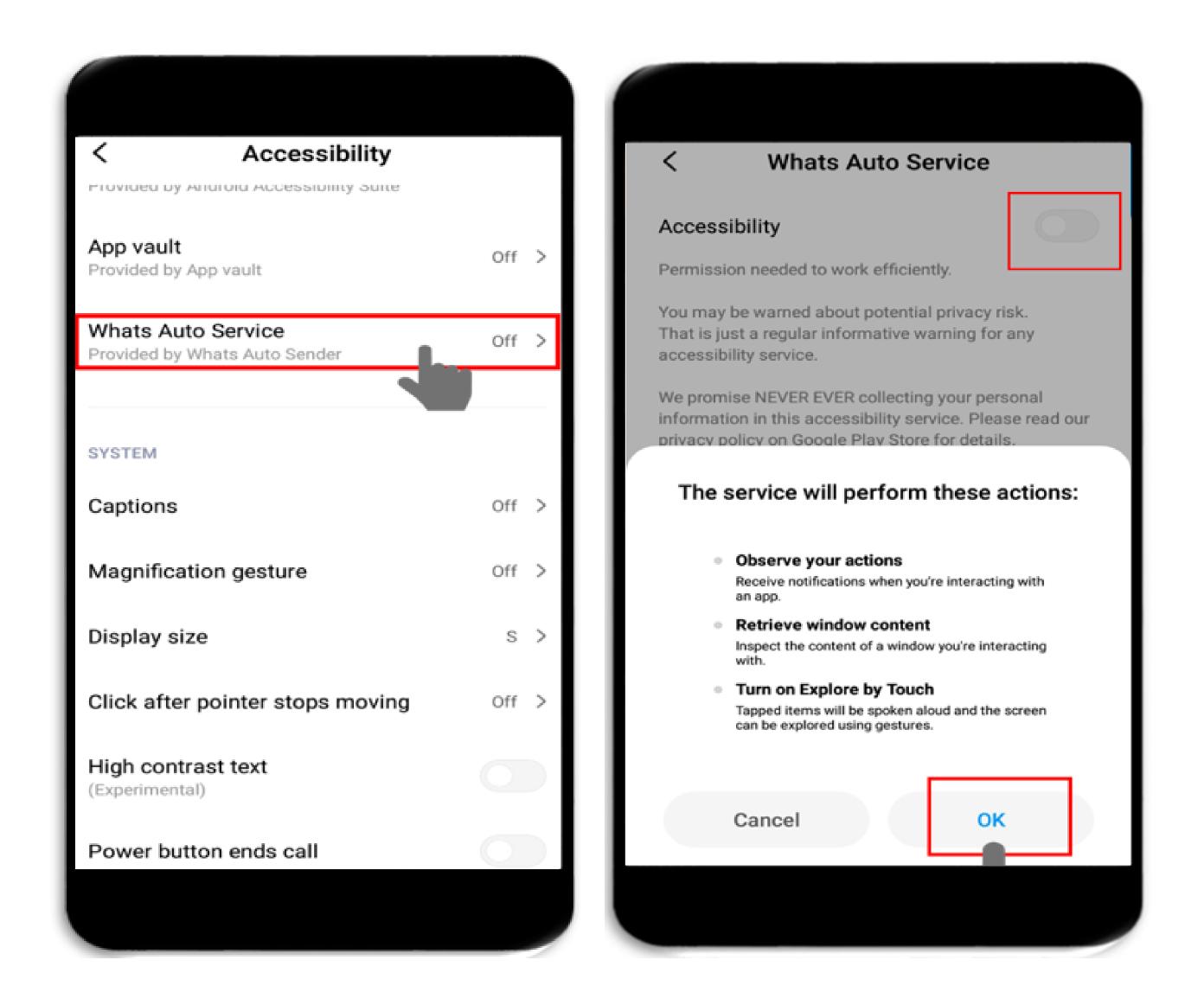

| Whats Auto S        | Whats Auto Sender |                                            |    |
|---------------------|-------------------|--------------------------------------------|----|
| Contact No<br>+9188 | ) 1               |                                            |    |
|                     |                   |                                            |    |
| ((ا                 | je<br>A           |                                            |    |
| <u>hi</u>           |                   |                                            | Ø  |
|                     |                   | 3                                          |    |
| > hi                |                   | his                                        | ۴  |
| $q^1 w^2 e^3 r$     | 4 L               | <sup>7</sup> i <sup>8</sup> o <sup>9</sup> | p° |
| a a d               | fab               | ik                                         |    |

#### Step 6:

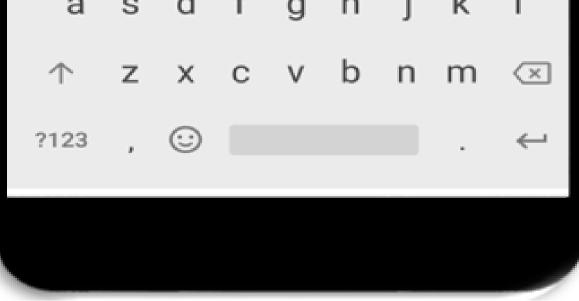

## (CASE 3) MESSAGES FROM LOGS

#### **Step 1:**

User can also send messages by selecting contacts from call logs.

#### Step 2:

Click on "CONTACT FILTERING" to filter the contacts.

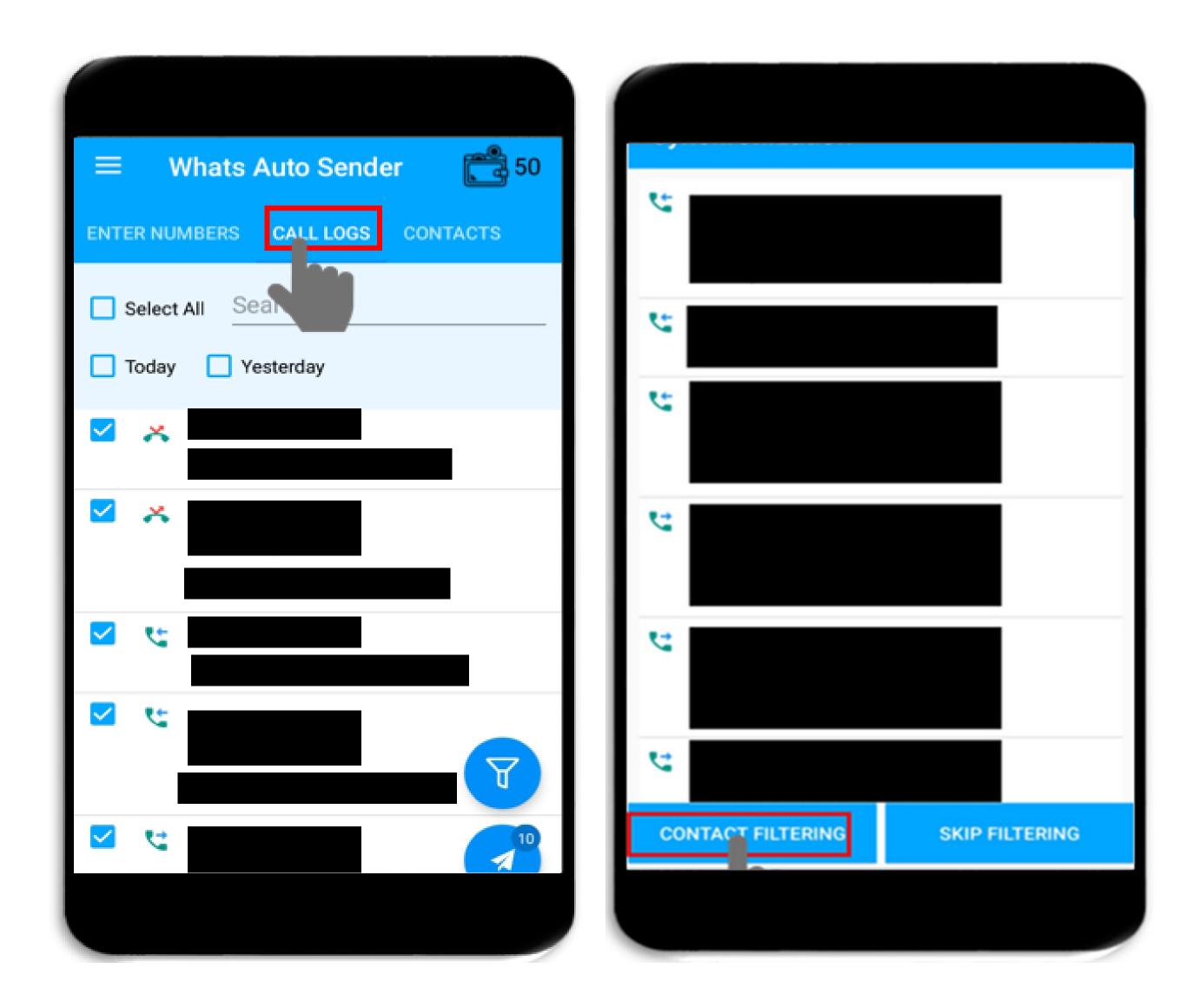

| Wł             | nats Auto Sender                                                                                                    |
|----------------|----------------------------------------------------------------------------------------------------|
| 3              | +9180                                                                                                    |
| B              | +9198                                                                                                    |
| 20<br>50<br>50 | Need Permission You must grant Accessibility Permission for Auto Wasap Service? If you see this dialog repeatedly please try restarting phone |
| 5              | *9195                                                                                                    |

#### Step 3:

Click "OK" to grant permission.

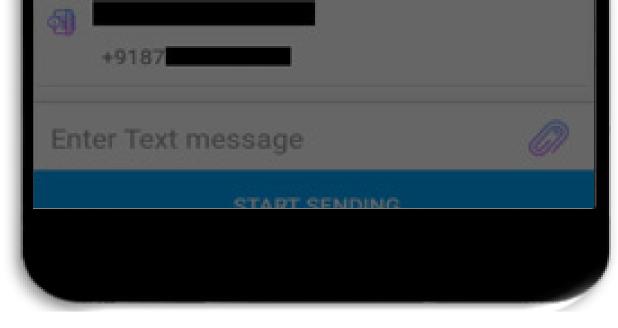

## Click on "Whats Auto Service"

#### Step 5:

#### When user click on the accessibility, then user has to to on the Accessibility click "OK" to "ON" the Accessibility.

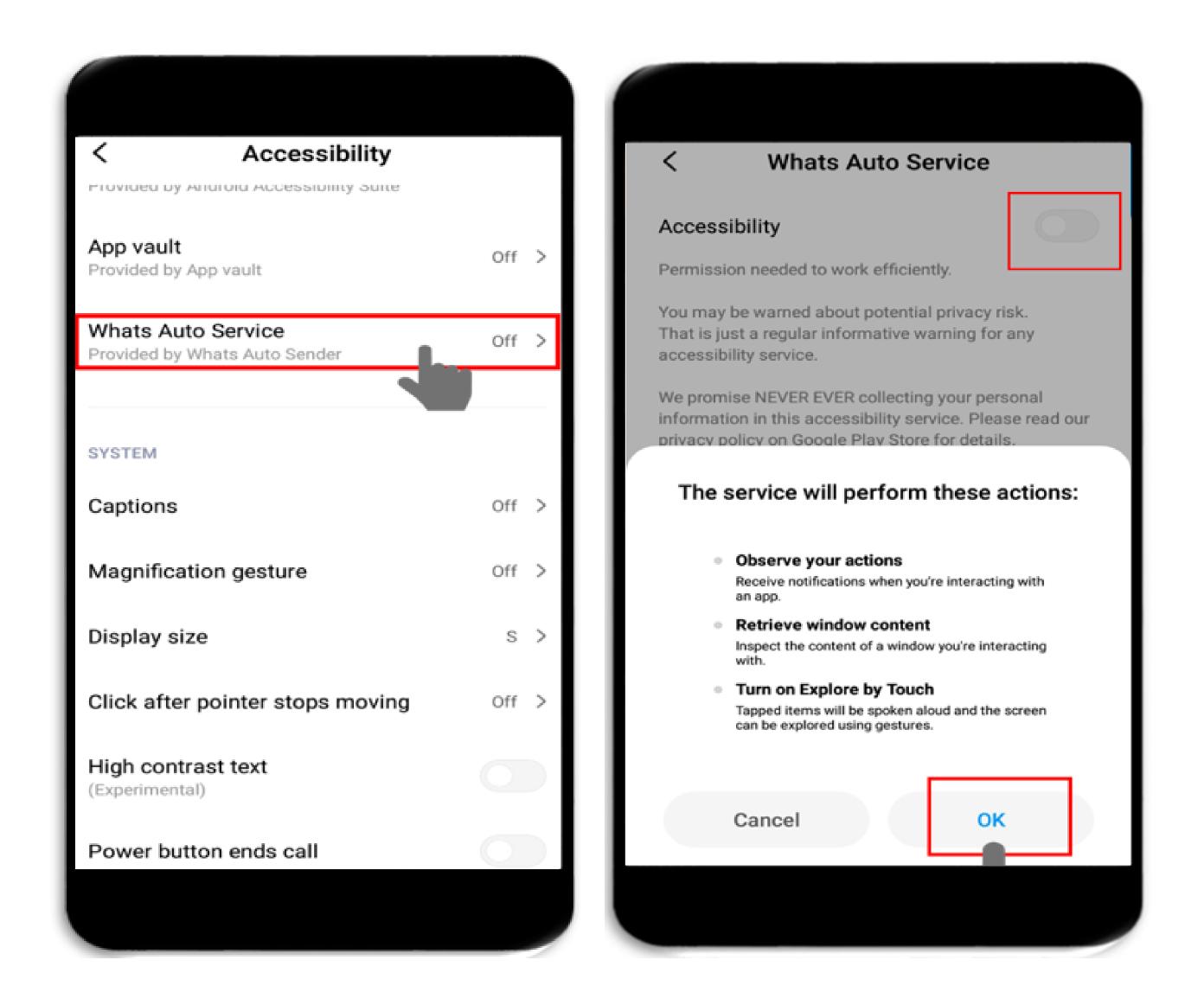

| Whats Auto S        | Whats Auto Sender |                                            |    |
|---------------------|-------------------|--------------------------------------------|----|
| Contact No<br>+9188 | ) 1               |                                            |    |
|                     |                   |                                            |    |
| ((ا                 | je<br>A           |                                            |    |
| <u>hi</u>           |                   |                                            | Ø  |
|                     |                   | 3                                          |    |
| > hi                |                   | his                                        | ۴  |
| $q^1 w^2 e^3 r$     | 4 L               | <sup>7</sup> i <sup>8</sup> o <sup>9</sup> | p° |
| a a d               | fab               | ik                                         |    |

#### Step 6:

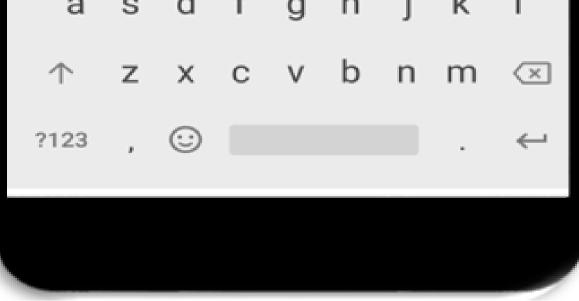

## (CASE 4 ) MESSAGES FROM CONTACTS

#### Step 1:

User can also export the selected contacts in csv by clicking on "EXPORT TO CSV"

#### Step 2:

Click on "CONTACT FILTERING" to filter the contacts.

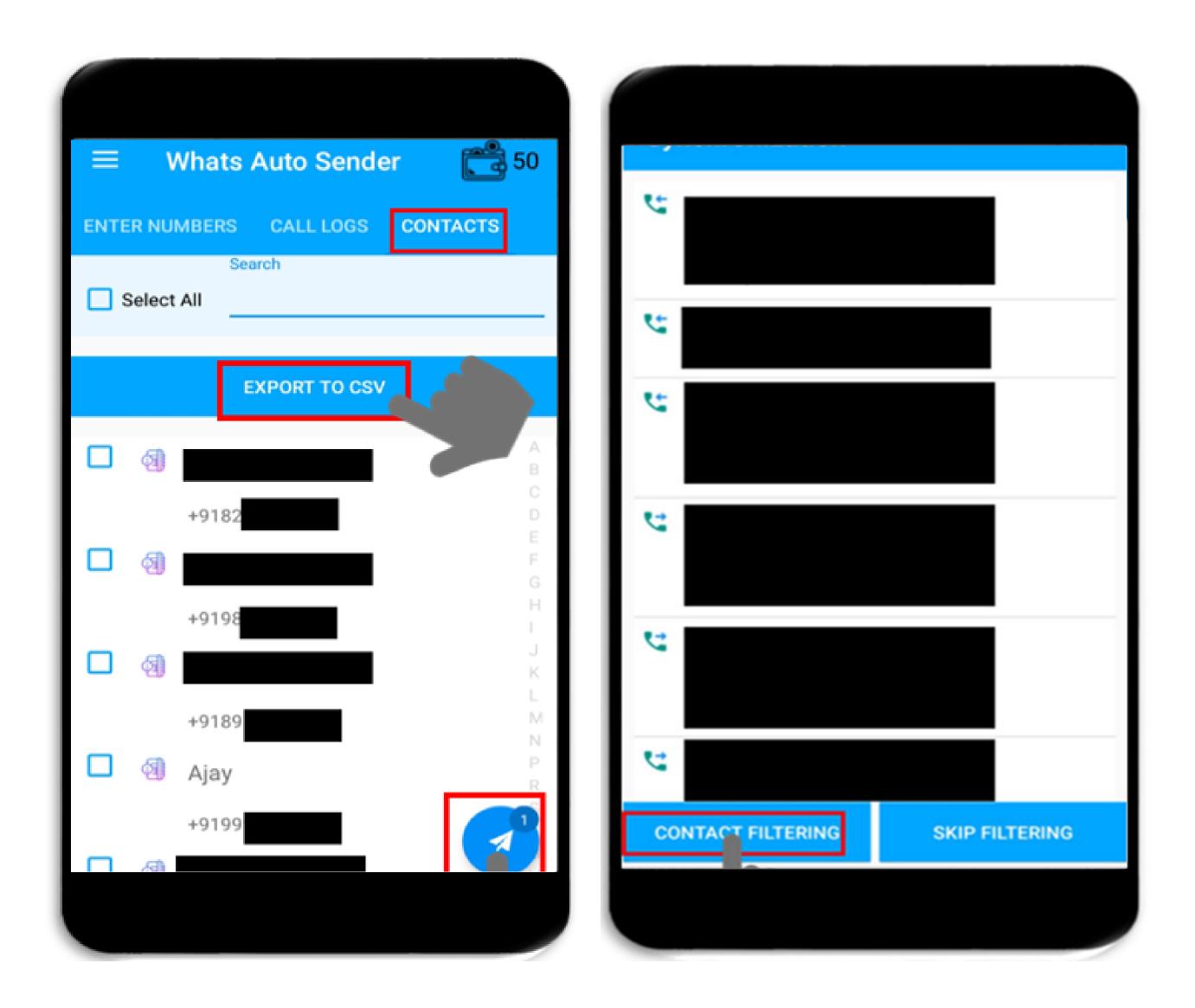

| Wł    | nats Auto Sender                                                                                                    |
|-------|----------------------------------------------------------------------------------------------------|
| -     | +9180                                                                                                    |
| -     | +9198                                                                                                    |
| (C)   |                                                                                                    |
| an an | Need Permission You must grant Accessibility Permission for Auto Wasap Service? If you see this dialog repeatedly please try restarting phone |
| 4     | +9195                                                                                                    |

#### Step 3:

Click "OK" to grant permission.

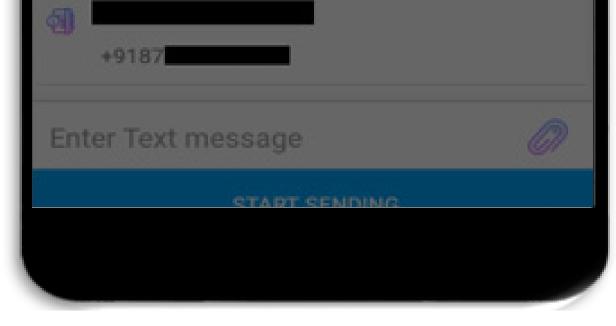

## Click on "Whats Auto Service"

#### Step 5:

#### When user click on the accessibility, then user has to to on the Accessibility click "OK" to "ON" the Accessibility.

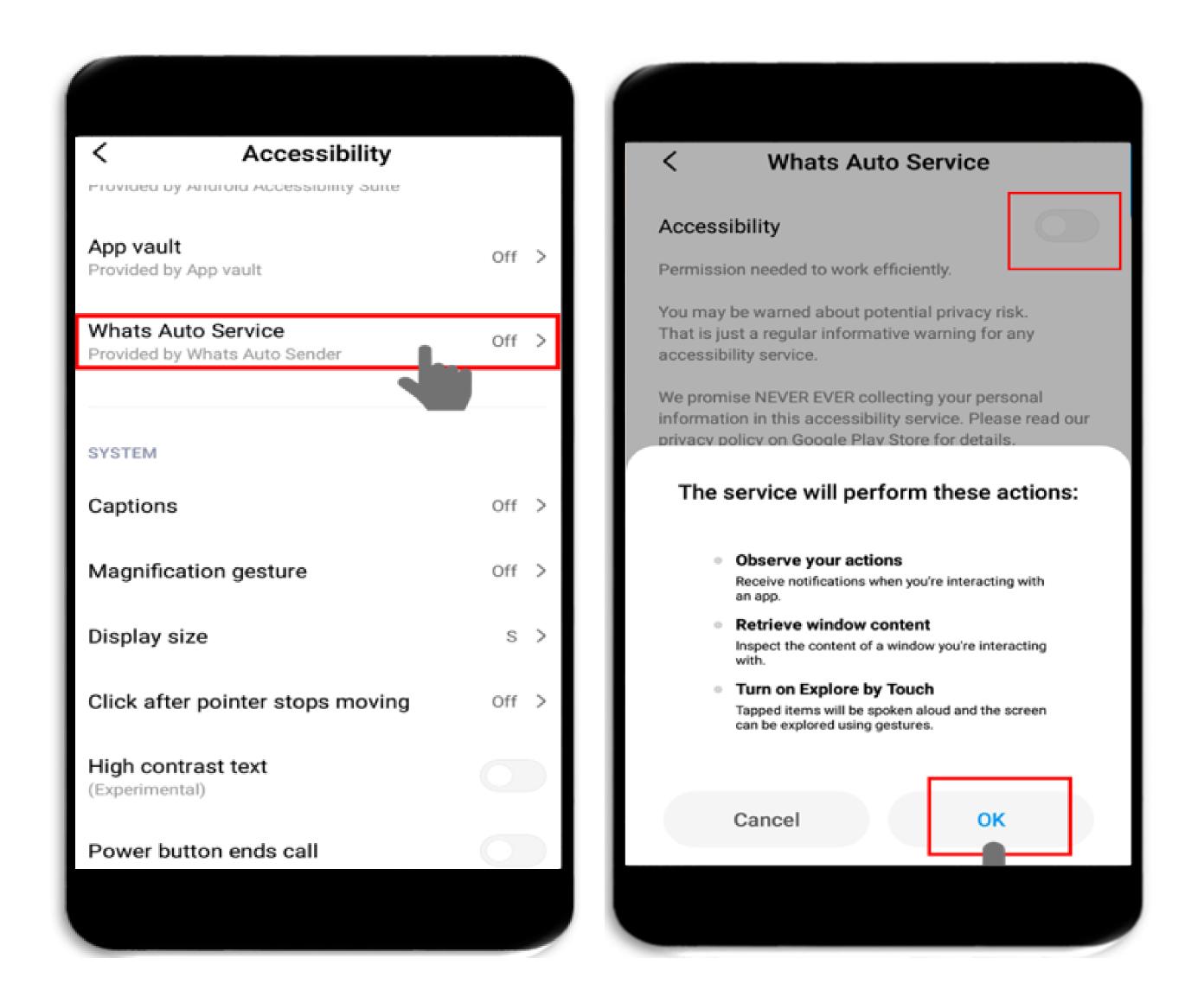

| Whats Auto Sender         |                                                             |  |
|---------------------------|-------------------------------------------------------------|--|
| Contact No 1<br>+9188     |                                                             |  |
|                           |                                                             |  |
| <b>(</b> )) 日本            |                                                             |  |
| <u>hi</u>                 | Ø                                                           |  |
| START SENDI               | NG                                                          |  |
| > hi                      | his 🌷                                                       |  |
| $q^{1} w^{2} e^{3} r^{4}$ | u <sup>7</sup> i <sup>8</sup> o <sup>9</sup> p <sup>0</sup> |  |
| a a d f a b               | i k I                                                       |  |

#### Step 6:

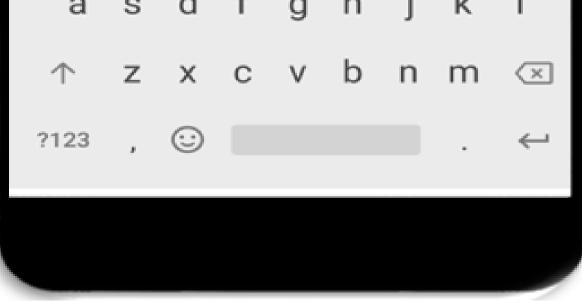

# THANK YOU